## ПРОГРАММНЫЙ КОМПЛЕКС ДЛЯ ПРОЕКТИРОВАНИЯ ЦВЕТОВЫХ И ТКАЦКИХ ЭФФЕКТОВ ГОБЕЛЕНОВЫХ ТКАНЕЙ

*Проф. Скоков П. И ; доц. Казарновская Г. д. (ВГТУ)*

Значительное место в производстве современных штучных изделий и мебельнодекоративных тканей занимают гобелены, а в хлопчато-бумажной промышленности - основные гобелены. Оснащение текстильной промышленности станками типа СТБ с многоцветным прибором и жаккардовой машиной Ж2-1344 открыло новые возможности проектирования тканей.

Классические гобеленовые ткани состоят из трех слоев. Верхний (лицевой) спой представляет собой настилы коренной основы над коренным утком. Средний спой состоит из коренной основы, не участвующей в формировании верхнего и нижнего слоев. Нижний спой состоит из нижней коренной основы и утка, которые не участвуют в текущий момент в образовании узора на поверхности ткани, а переплетаются мехеду собой по ритму переплетения саржи 1/3, 4-х - нитного сатина или полотняного. Все три слоя ткани соединяются в единое целое прижимными основными нитями, которые перекрывают прижимные утки и переплетаются с коренными утками нижнего слоя по ритму переплетения саржи 3/1 или 4-х - нитного атласа. В классическом основном гобелене, выработанном на челночном ткацком станке, коренные основы верхнего слоя располагаются рядом друг с другом, создавая хороший застил. Прижимные основа и уток, имеющие небольшую линейную плотность, практически не оказывают влияния на цветовые эффекты в ткани. То есть, если коренные основа и уток лицевого слоя одного цвета, то цветовой эффект чистый, если разного — смешанный. В гобелене, выработанном на бесчелночном ткацком станке, цветовой эффект формируется четырьмя нитями, чистый цвет ткани получить весьма трудно. Поэтому, если классические гобелены построены, в основном, на базе переплетения "рубчик", то в современных гобеленовых тканях в лицевом слое чаще встречаются другие виды переплетений, например, полотняное.

Полотняное переплетение позволяет создать в ткани: во-первых, более чистые цветовые эффекты, во-вторых, придать некоторую фактурность поверхности ткани. Однако применение всех возможностей полотняного переплетения, имеющего значительное количество цветовых эффектов (72), связано со значительными трудностями практического характера особенно в условиях необходимости быстрой переналадки производства для выпуска новой продукции.

Созданный программный комплекс для проектирования цветовых и ткацких эффектов (Процвитэ) позволяет значительно ускорить разработку вариантов оформления гобеленов, более полно использовать цветовые возможности заданного набора цветов основных и уточных нитей.

Головное меню Процвитэ содержит следующие 5 групп:

## **Файл Вид переплетения Масштаб Окно Представление**

В группе **Файл** кроме обычных команд работы с файлами имеются команды 1 Создать палитру", "Печать", "Настройка принтера" и "Сохранить настройки".

Команда "Создать палитру" позволяет создать пользовательский вариант цветовой палитры для задания цвета нитей. Команда "Сохранить настройки" предназначена для сохранения текущего варианта оформления экрана.

Группа **Вид переплетения** имеет две команды, соответствующие двум видам переплетений в лицевом слое основного гобелена (рубчик, полотняное), для проектирования которых и предназначен настоящий комплекс.

Группа Масштаб имеет команды, позволяющие осуществить просмотр спроектированной ткани в различном масштабе

Группа Окно имеет команды, позволяющие удалить с экрана или возвратить на экран окна.

Группа Представление управляет формой представления модельных переплетений, выводимых на экран (печать). Она имеет три команды. Команда ''Контрастное" выводит на экран модельные переплетения, где показаны в виде черных квадратов подъемы каждой из нитей основы при прокладывании каждого утка. Команда "Символьное" выводит на экран модельные переплетения, где использованы символьные обозначения основных и уточных нитей. В команде "Цветовое" использованы цветовые обозначения нитей.

Под заголовком окна "Исходные данные' (рис.1) слева приведена схема проектируемого переплетения (продольный разрез ткани), на которой цветными линиями изображены основные нити, а цветными окружностями изображены уточные нити. Основные нити на рисунке обозначены цифрами (1, 2, 3, 4), уточные нити обозначены прописными буквами (а, б, в). Цвет линий и окружностей соответствует цвету нитей. Под заголовком "Цвета нитей" приведены в квадратных рамках-кнопках обозначения нитей, а под кнопками расположены цветные квадраты с соответствующими нитям цветами.

Справа расположена область задания линейной плотности нитей в тексах.

Поле, обозначенное "Коэф. С", предназначено для ввода комплексного коэффициента, учитывающего общие свойства для всех нитей.

Кнопка "Применить" запускает на отработку расчетную часть программы для последующего вывода заданной информации в соответствии с новыми введенными данными.

Вход в режим задания цвета основных и уточных нитей производится из диалогового окна "Исходные данные". Чтобы задать цвет нити нужно щелкнуть по кнопке с обозначением нити, цвет которой предполагается изменить. Это приведет к появлению на экране диалогового окна "Выбор цвета нити' (рис.2).

Основным содержанием этого окна являются 36 цветов цветовой палитры, поставляемой с комплексом. Левый верхний квадрат имеет рамку, которая выделяет текущий цвет. Чтобы сделать другой цвет текущим, нужно щелкнуть по квадрату с этим цветом. Для того чтобы нить окрасилась текущим цветом, следует щелкнуть по клавише "Выбрать цвет". Чтобы задать цвет следующей нити, нужно в диалоговом окне "Исходные данные" щелкнуть по кнопке с обозначением этой нити и задать цвет описанным выше образом.

Клавиша "Закрыть" предназначена для удаления диалогового окна с экрана после завершения сеанса задания цвета нитей. Клавиша "Загрузить палитру" позволяет использовать цветовую палитру, созданную ранее и записанную на диск (в память).

Как отмечалось ранее, группа головного меню Файл имеет команду "Создать палитру". Ввод этой команды (щелчок мышью по имени команды) приводит к появлению на экране диалогового окна "Создание палитры" (рис.З).

Основную часть этого диалогового окна занимают изображения цветов стандартной цветовой палитры, упоминавшейся ранее. Каждый из 36 цветов получен путем смешения в различных соотношениях (интенсивности) трех базовых цветов, красного, зеленого и синего. Интенсивность базовых цветов изменяется в условных единицах от 0 до 255. Стандартная цветовая палитра построена следующим образом. Верхний ряд из 6 цветов (градации серого цвета) создан смешением базовых с равной интенсивностью. Для остальных рядов принята, как правило, следующая схема. Интенсивность двух базовых (или одного) цветов остается постоянной, равной минимальному или максимальному значениям, а интенсивность третьего (или двух других) изменяется равномерно от 0 до максимального значения.

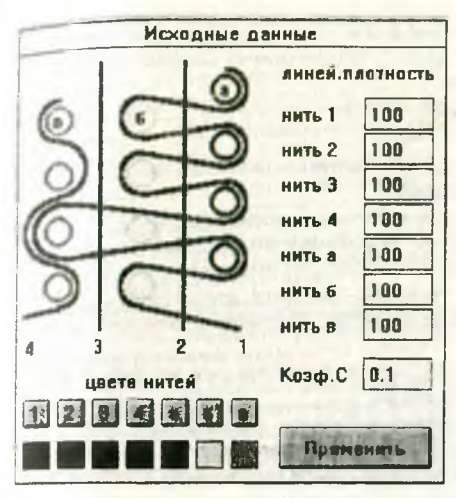

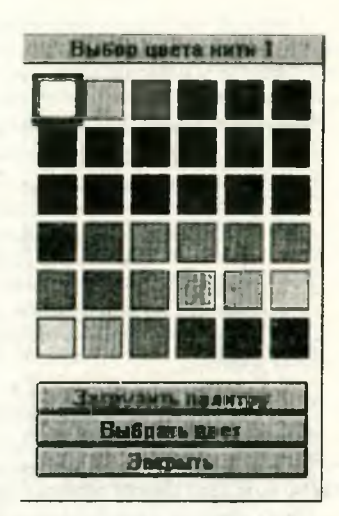

Рис.1. Диалоговое окно "Исходные данные".

Рис.2. Диалоговое окно "Выбор цвета"

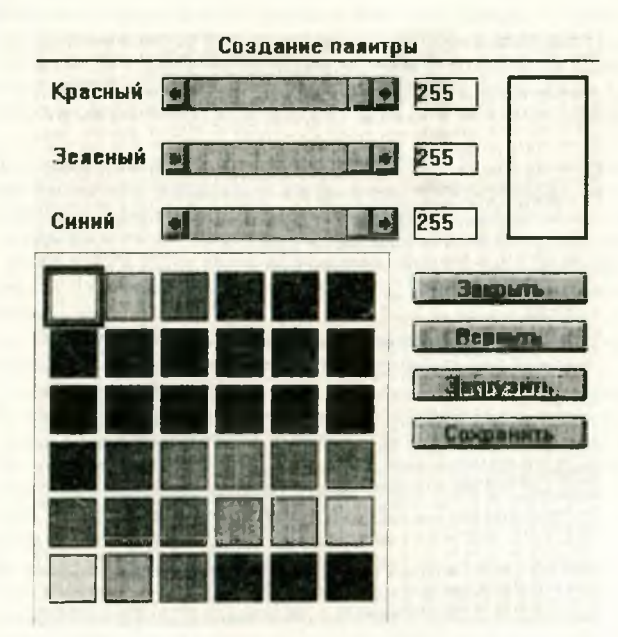

Рис. 3. Диалоговое окно "Создание палитры"

В верхней части окна расположены линейки прокрутки для каждого из базовых цветов и прямоугольники, в которых отображаются числовые значения интенсивности. Квадрат с изображением текущего цвета обведен рамкой Щелчок по другому цветовому квадрату делает его текущим.

Порядок создания собственной цветовой палитры:

- 1. Ввести команду "Создать палитру".
- 2. Щелкнуть мышью по квадрату с цветом, содержание которого необходимо изменить. (Сделать этот цвет текущим.)
- 3. Работая с линейками прокрутки, изменять интенсивность базовых цветов до такого уровня, пока содержание настраиваемого цвета в большом прямоугольнике не будет максимально близким к желаемому цвету.
- 4. Сделать настраиваемый цвет текущим. Для этого достаточно щелкнуть мышью по квадрату со следующим цветом, содержание которого нужно менять.
- 5. Повторять пункты 2, 3, 4 до тех пор, пока не будет создана вся палитра для предполагаемой в дальнейшем работы.

Записать созданную палитру в долговременную память (на диск). Для этого нужно щелкнуть по клавише "Сохранить" и в появившемся диалоговом окне "Сохранить как' в поле "Имя файла\* задать с клавиатуры имя файла сохраняемой палитры.

Таким образом, разработанный программный комплекс позволяет проектировать цветовые эффекты для заданного набора нитей в основном гобелене, получать модельные переплетения для насечки карт.